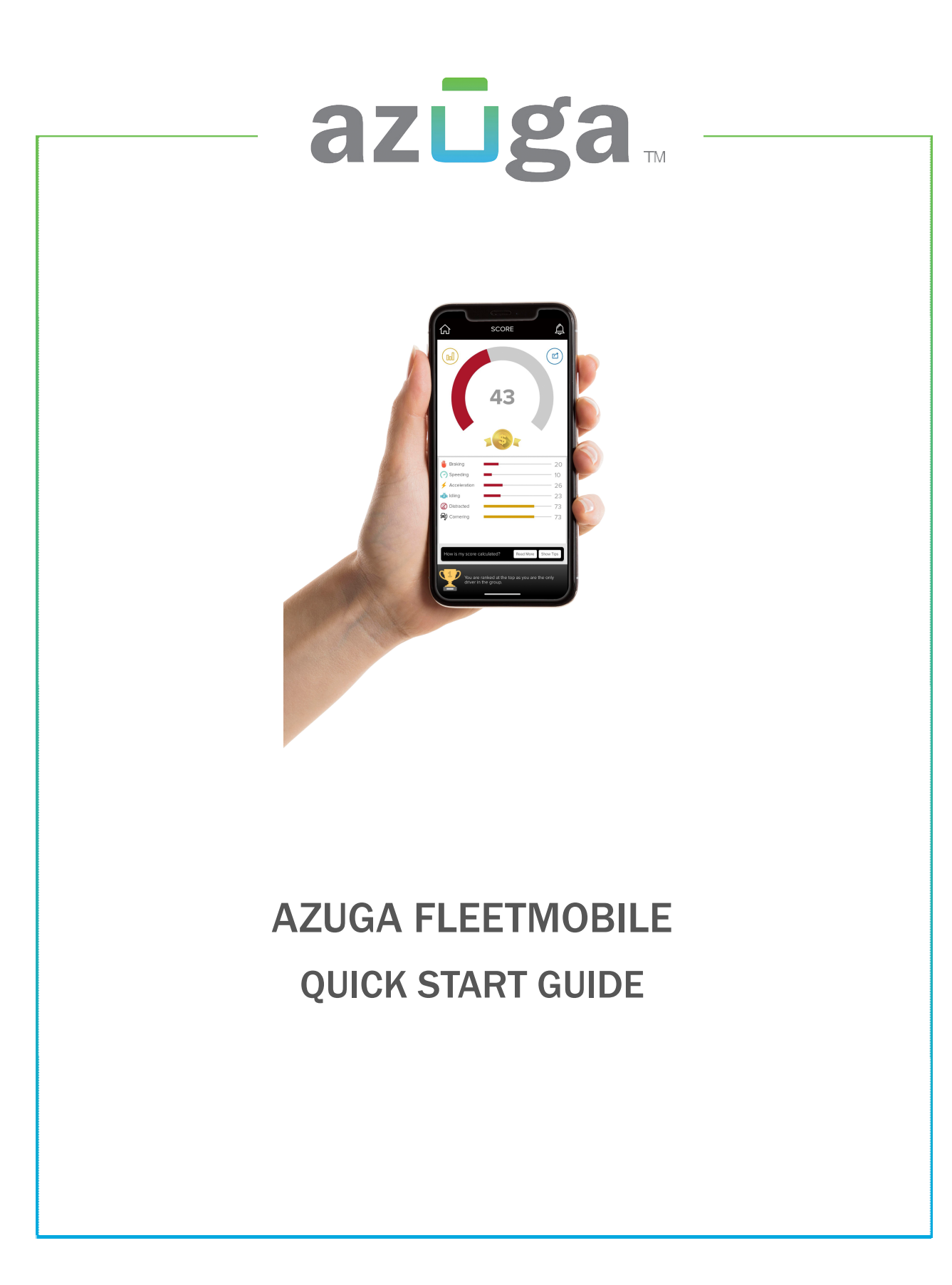

The Azuga FleetMobile is an app that can be used by fleet managers and drivers. It lets drivers view their safety scores, compete with other drivers, receive rewards on their phone, execute jobs, record shift activities, and view vehicle data. Fleet managers can use the same to track and manage their fleet.

## Minimum system requirements

For iOS: Compatible on iOS devices running iOS version 10 and above. For Android: Compatible on android devices running Android version 5 and above.

## Getting Started

- 1. Search for Azuga FleetMobile on the Play Store App Store.
- 2. Tap Get and then tap Install to download the app.
	- For iOS, enter your Apple account password or Touch ID, if prompted.
	- For Android, enter your Google account password

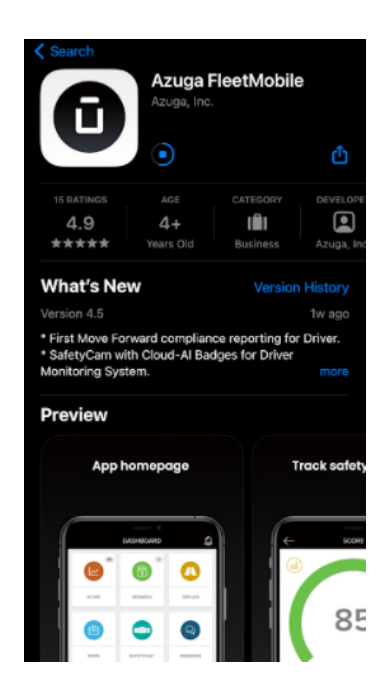

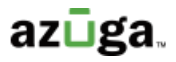

3. Launch the app. Enter the customer ID and tap Proceed.

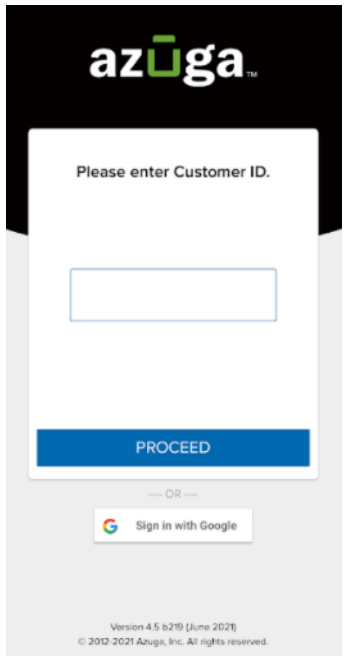

4. Enter the Username & Password / PIN / Employee ID and tap LOG IN.

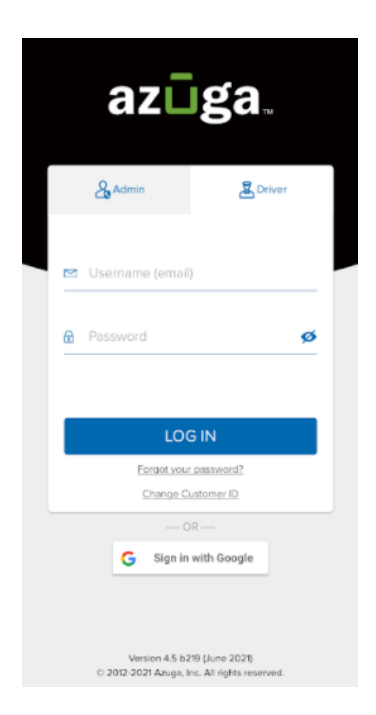

You can log in to the app using your email account, PIN, or employee ID. This is controlled by a preference (Mobile App Login Type) on the Azuga Web application. The app displays the appropriate menus based on your login: As a driver, or as a fleet manager.

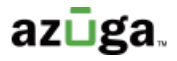

5. Review your login details and tap LOG IN.

To reset your password, tap the Forgot your password link and enter your email address. We'll send you an email with the instructions.

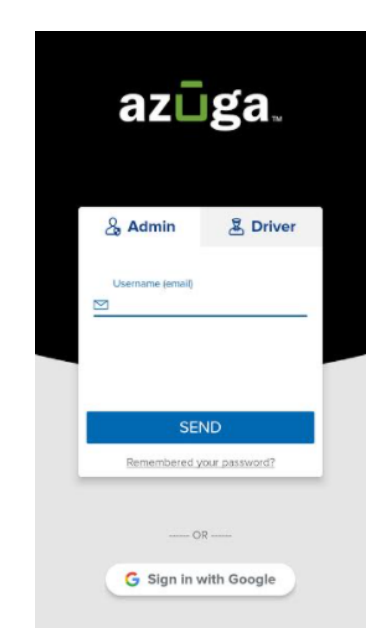

6. Read and accept the Azuga Terms and Conditions in the EULA screen and click on ACCEPT.

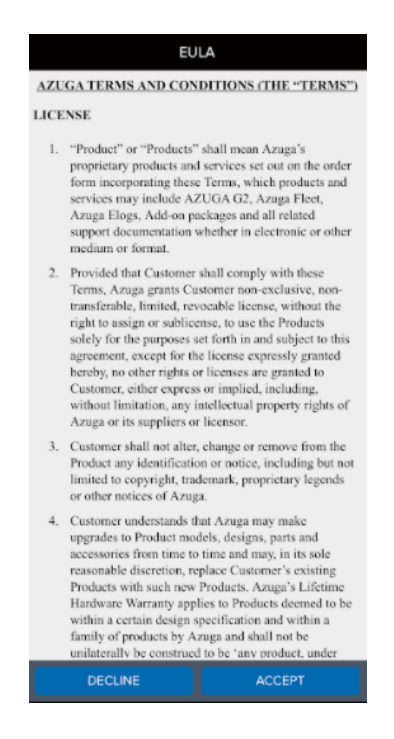

## azūga

7. The application will redirect you to the onboarding screen where you will be asked to accept the permissions that are required for the application to function smoothly.

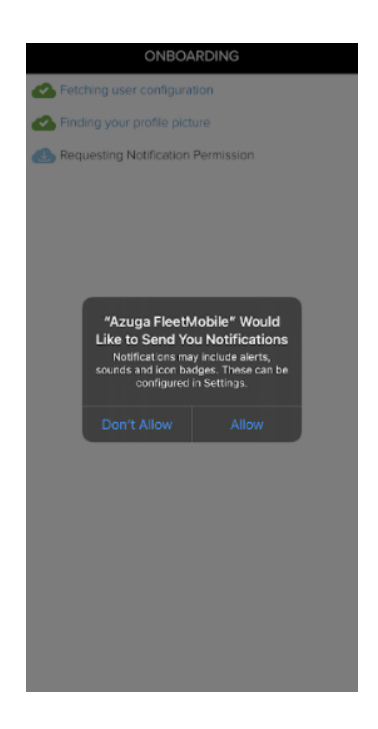

You can also manage the various permissions requested by the application directly from the App Management section on your Phone settings under Permissions where you can allow/deny the application to use the location, camera,microphone, etc.

8. Wait for the user onboarding process to complete and then tap Continue to finish the setup and start using the app.

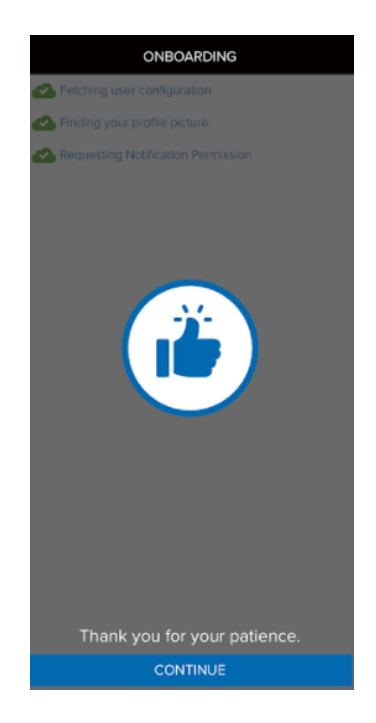

## azūga.

- $22:58$ **メッキ** (第三章 DASHBOARD ₿  $\bigodot$  $f_{\text{th}}^{\text{Q}}$  $\left| \underline{\mathbf{z}} \right|$ LIVE MAPS **BREADCRUMB** SCORE  $\circledR$  $\bigcirc$  $\left( \frac{1}{2} \right)$ REWARDS SAFETYCAM<sup>\*</sup> EVENTS  $\bigoplus$  $\Omega$  $\infty$ **BUY MORE** PROFILE UTILITIES 303 SETTINGS
- 9. Once the setup is completed, the dashboard will display a list of available options to choose from.